# Zoom Mobile

for Teledermatology appointments

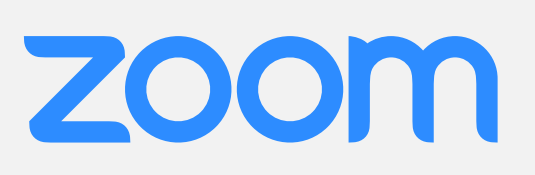

Zoom is a free video conferencing app that allows your doctor to conduct an online skin care appointment remotely.

## Before you start using Zoom Cloud Meetings, you'll want to install the app

#### **INSTALL**

Open the Google Play or Apple store on your Android or Apple device. Search for *Zoom Cloud Meetings*. Locate and tap the entry by *zoom.us*. Tap *Install*.

#### **ACCEPT**

Read the permissions listing. If the permissions listing is acceptable, tap *Accept*. Allow the installation to complete.

#### **LAUNCH**

Once installed, you'll find the Zoom app on either the home screen or in the full app list (or both). Locate and tap the app to launch Zoom.

Directions for joining a Telederm meeting for smartphones & tablets.

**Getting started** 

Launch the Zoom app and select *Join a Meeting*.

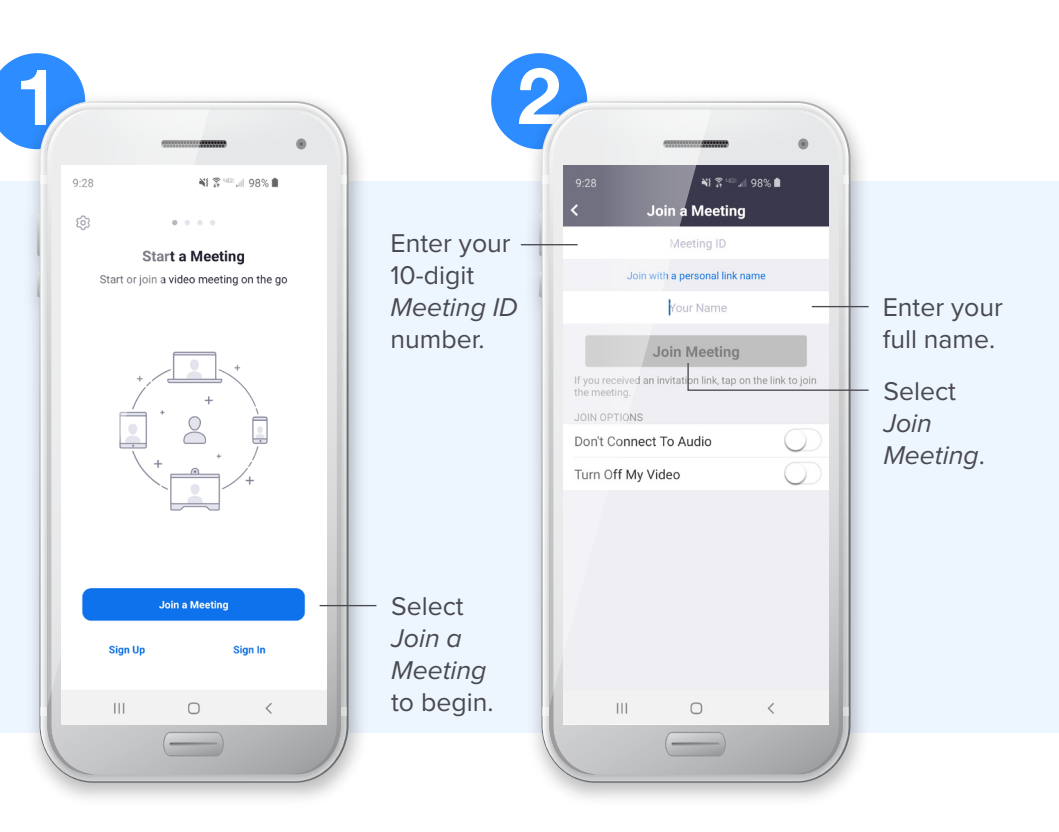

# Join a meeting

2

Each meeting has a unique 10-digit number called a *Meeting-ID* that will be required to join a Zoom meeting. Enter the 10-digit number followed by your full name and select *Join Meeting*.

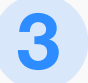

4

#### Access & permission

In order for Zoom to function properly you must allow it access to your phone's camera.

4

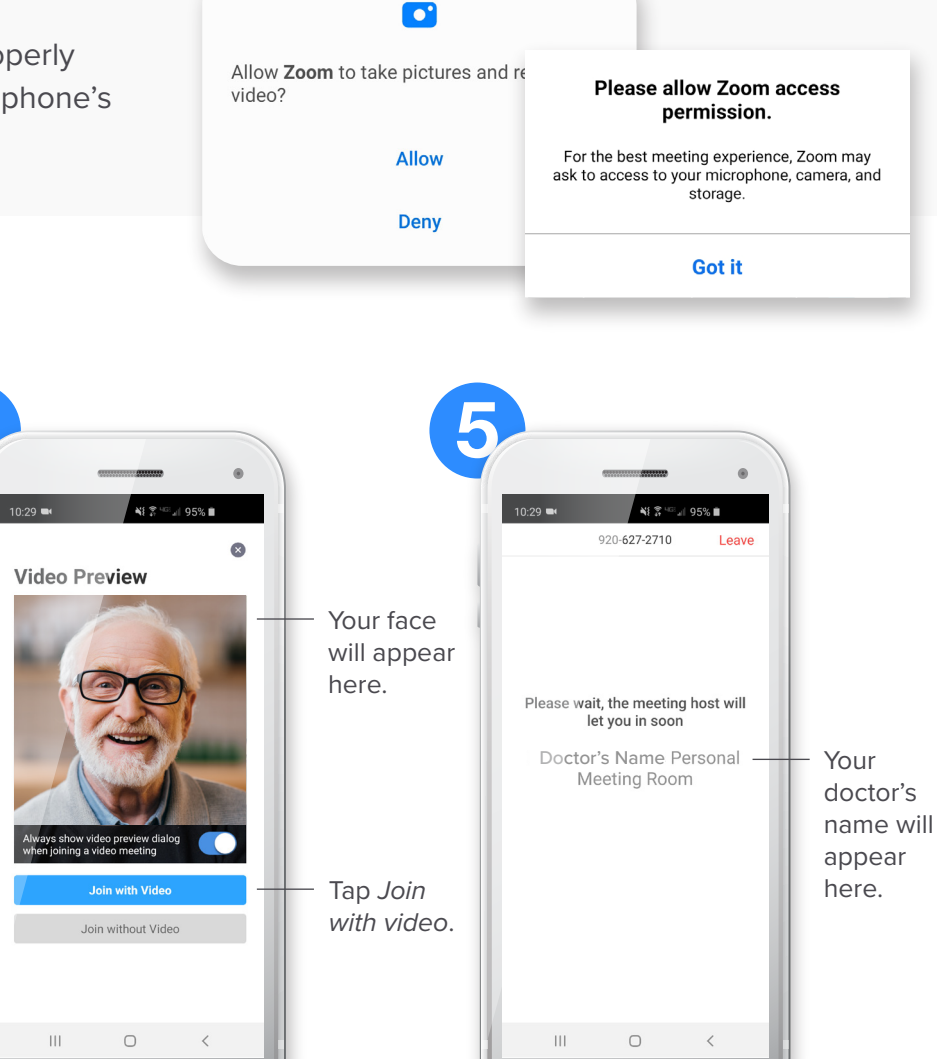

#### Joining options

Your camera will be automatically activated and your face will appear in the window as shown. Tap *Join with Video*. This is needed for your doctor to be able to host the meeting.

### **Live meeting**

*You're ready to begin!* If you're the first to arrive, you will be placed on hold until your doctor is ready to join the meeting with you.

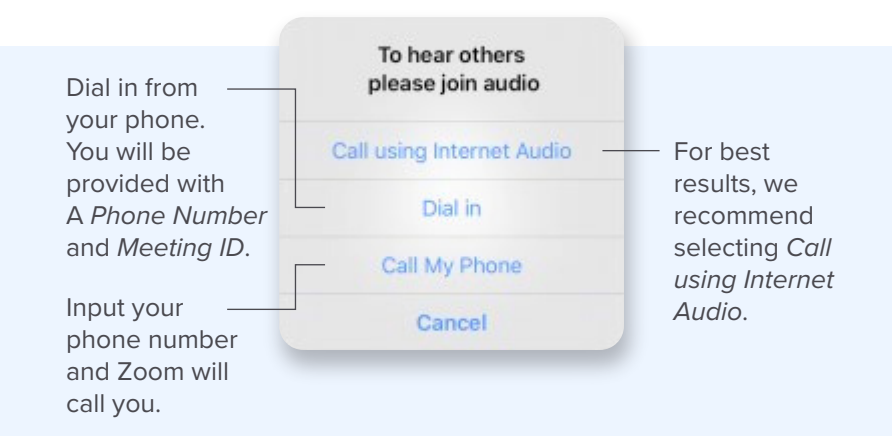

# **ZOOM**

#### **Audio settings**

Once your doctor starts the meeting you'll need to choose how to hear the conversation. For best results, we recommend selecting *Call using Internet Audio*.

*Skincare visits from the comfort of your own home.*